Автономные системы записи «**SpRecord M/ MT, MIC**» Подключение и настройка

# Оглавление

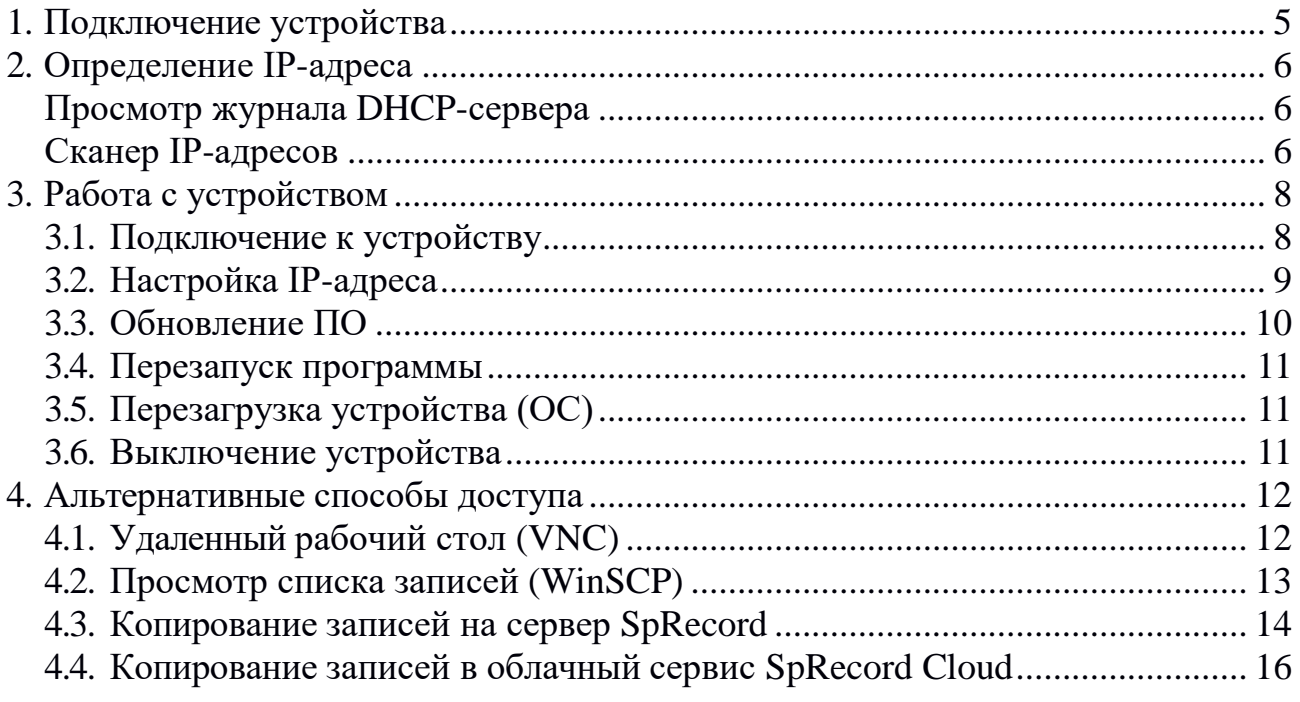

<span id="page-2-0"></span>Устройства записи «SpRecord M/MT» (далее «устройства») оборудованы сетевым портом и предназначены для подключения к локальной сети организации. Для начала работы необходимо:

1. Подключить устройство к сетевому коммутатору (свитчу или роутеру) при помощи обычного сетевого кабеля (патч-корда). Порт устройства работает на скорости 10/100 Мбит/с.

Внимание! Имеющийся на устройстве порт USB подключать не требуется.

- 2. Подключить питание к устройству (блок питания входит в комплект). После подачи питания устройство начинает загрузку, продолжающуюся около 30 секунд. После подключения питания и завершения загрузки операционной системы устройство готово к записи разговоров.
- 3. Подключить телефонные линии к устройству.

# **2. Определение IP-адреса**

<span id="page-3-0"></span>Устройство рассчитано на автоматическое получение IP-адреса по протоколу DHCP. Для первоначального подключения необходимо наличие DHCP-сервера (обычно он встроен в роутер), который выдаст устройству IP-адрес.

Для того чтобы войти в устройство для настройки параметров, необходимо знать его IP-адрес. Адрес можно посмотреть 1) в журнале DHCP-сервера либо 2) попробовать найти его при помощи сетевого IP-сканера.

### **Просмотр журнала DHCP-сервера**

<span id="page-3-1"></span>Зайдите в панель администрирования вашего роутера и найдите в нем список IP-адресов, которые назначены DHCP-сервером.

Отличительная особенность устройства – в поле HOSTNAME содержится слово «SPRECORD». Например, так выглядит устройство в списке выданных адресов DHCP-сервера:

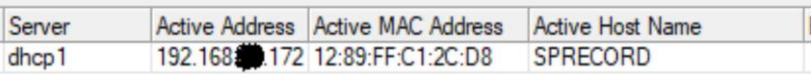

<span id="page-3-2"></span>Видно, что устройство получило IP-адрес 192.168.хх.172.

### **Сканер IP-адресов**

Если нет возможности посмотреть выданные сервером адреса, можно просканировать сеть при помощи специальной утилиты – IP-сканера. Например, можно воспользоваться программой «Angry IP Scanner». Скачать программу можно в разделе [«Скачать»](https://sprecord.ru/download/skachat) сайта [sprecord.ru.](http://sprecord.ru/) Для работы программы требуется установленная «Java» (скачать можно здесь [http://java.com/download\)](http://java.com/download).

Запустите программу сканера и нажмите кнопку «Старт».

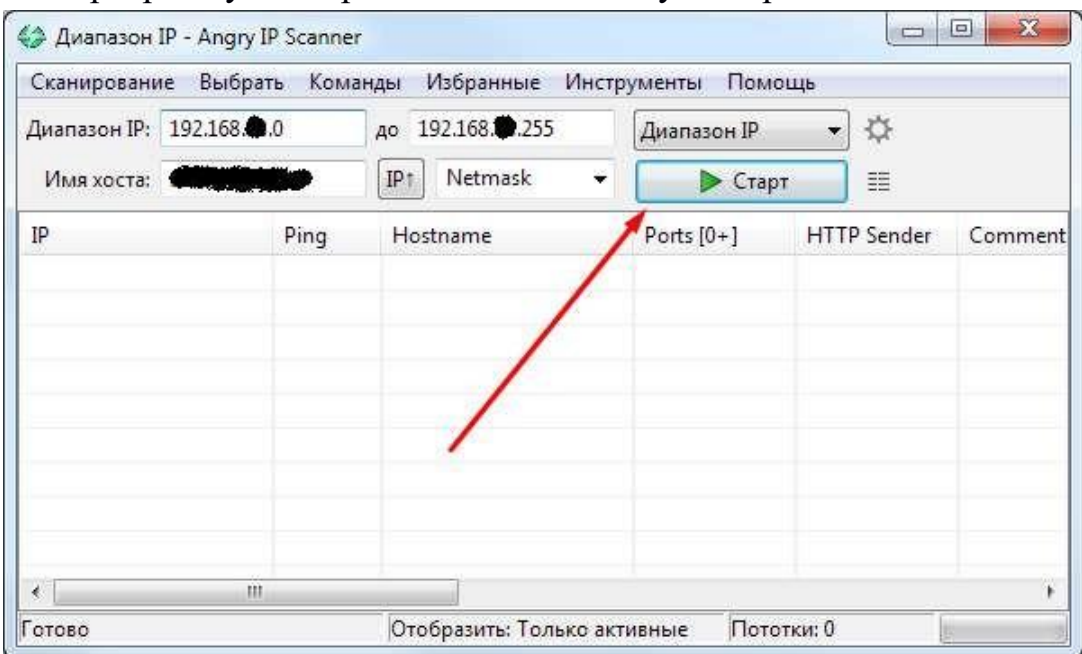

Программа отобразит список адресов, среди которых нужно найти интересующий нас адрес устройства. Найдите IP-адрес в строке, в которой в столбце Hostname содержится слово «SPRECORD».

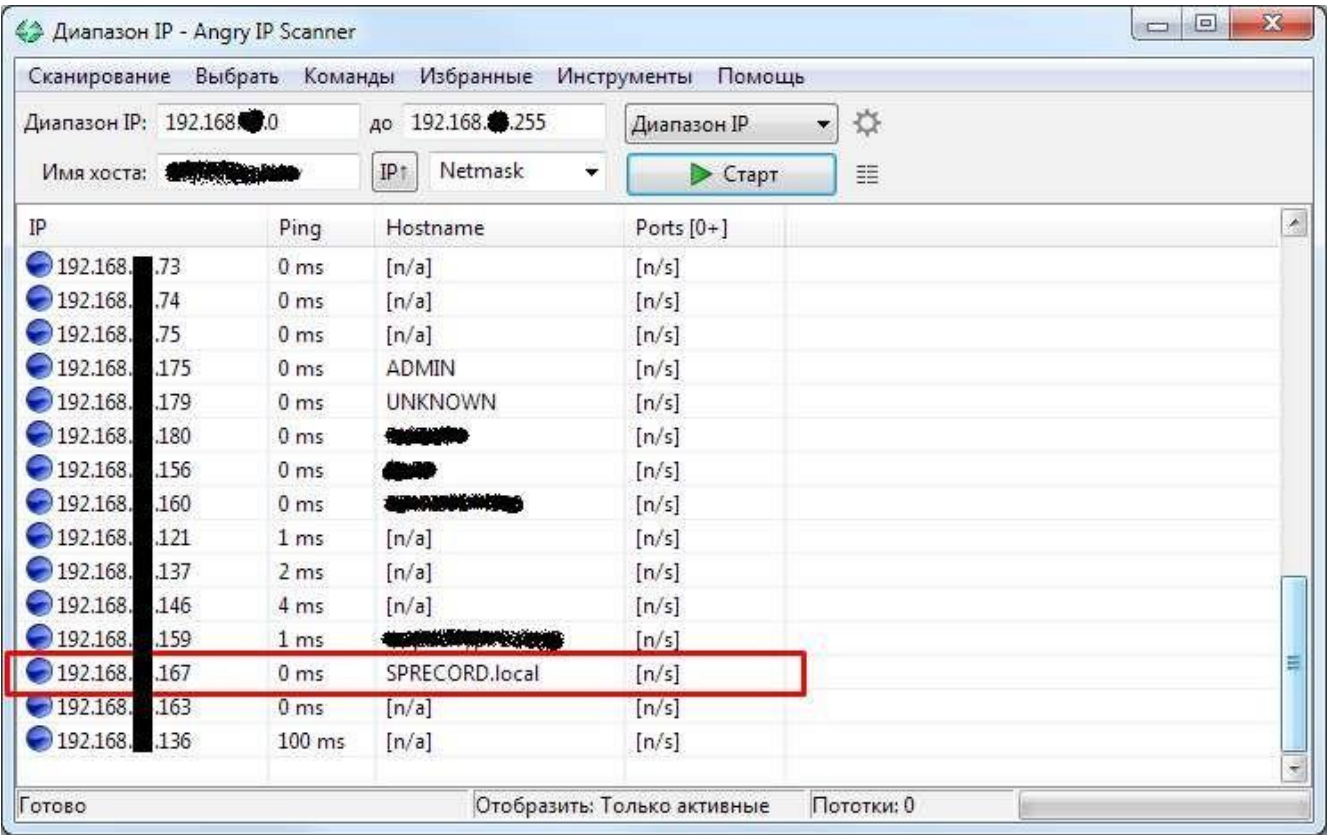

Если по каким-то причинам сканер не показывает ни одного адреса со словом «SPRECORD», то попробуйте уточнить параметры сканирования. Зайдите в настройки (меню Инструменты – Предпочтения), на вкладке «Порты» укажите порт 5900, а на вкладке «Отобразить» установите переключатель в положение «Только активные хосты»:

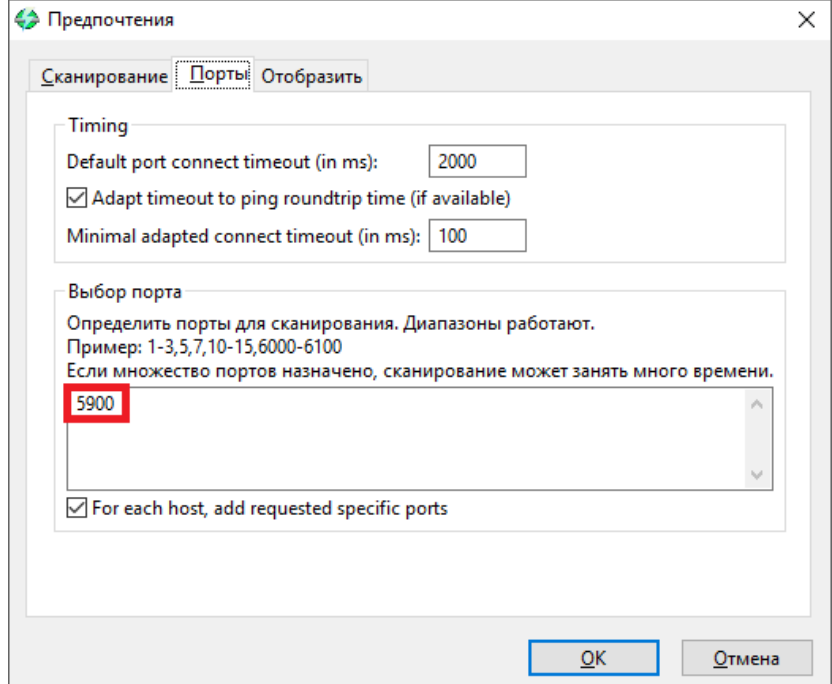

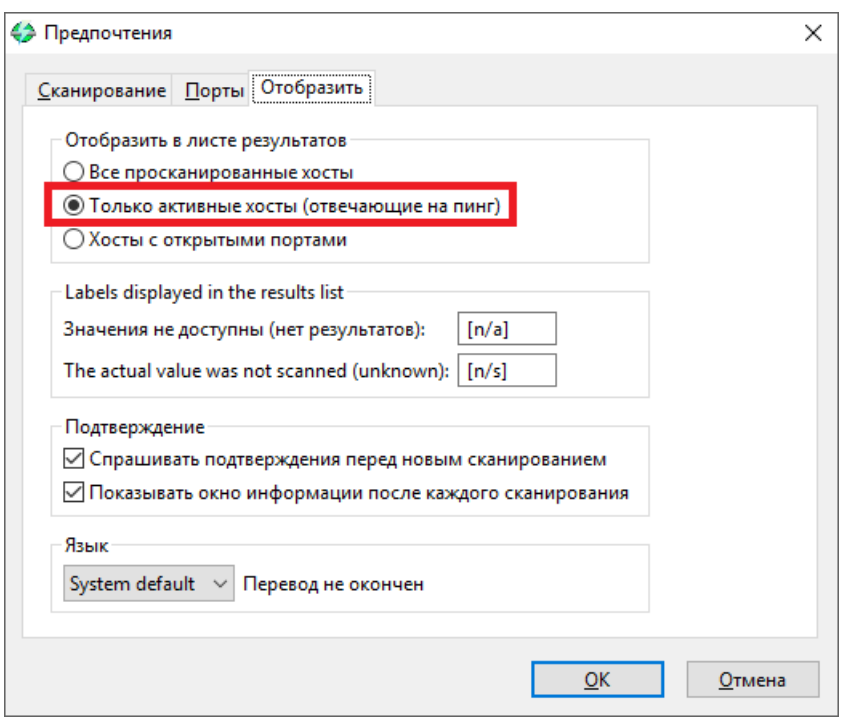

Сохранив настройки, нажмите «Старт» для сканирования. Программа отобразит список адресов, среди которых нужно найти интересующий нас адрес устройства . Отличить его можно по значению «5900» в графе «Ports».

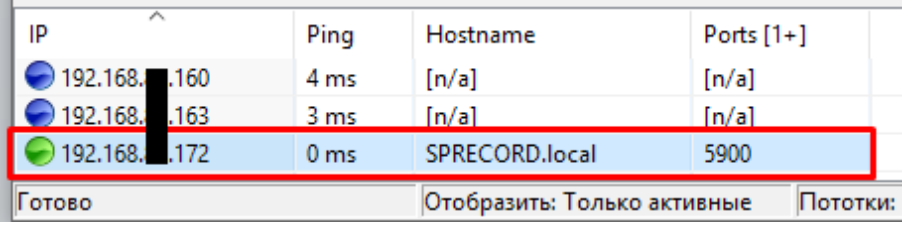

## **3. Работа с устройством**

#### **3.1. Подключение к устройству**

<span id="page-6-1"></span><span id="page-6-0"></span>После того как IP-адрес устройства определѐн, необходимо подключиться к нему для первоначальной настройки. Подключение выполняется через любой браузер. В строке адреса укажите IP устройства записи. Доступ к записям и настройки по умолчанию требует ввода имени пользователя и пароля. В текущей версии ПО SpRecord есть только два пользователя: администратор, обладающий максимальными правами (admin) и пользователь с правами только на прослушивание записей, без настроек (user). Других пользователей добавлять нельзя. **По умолчанию имя пользователя admin или user, пароль отсутствует.**

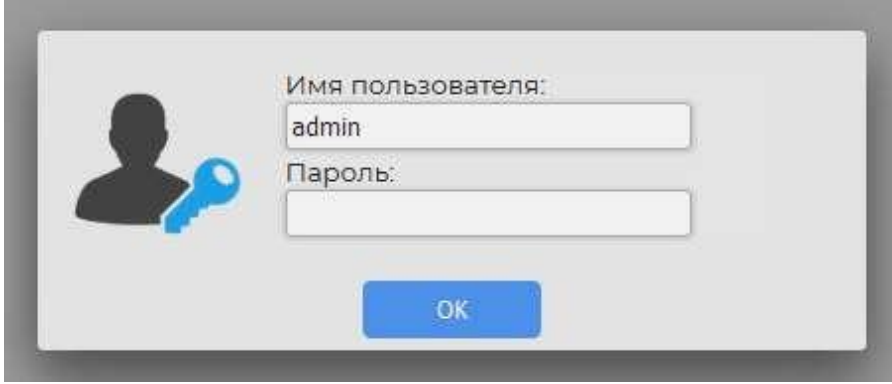

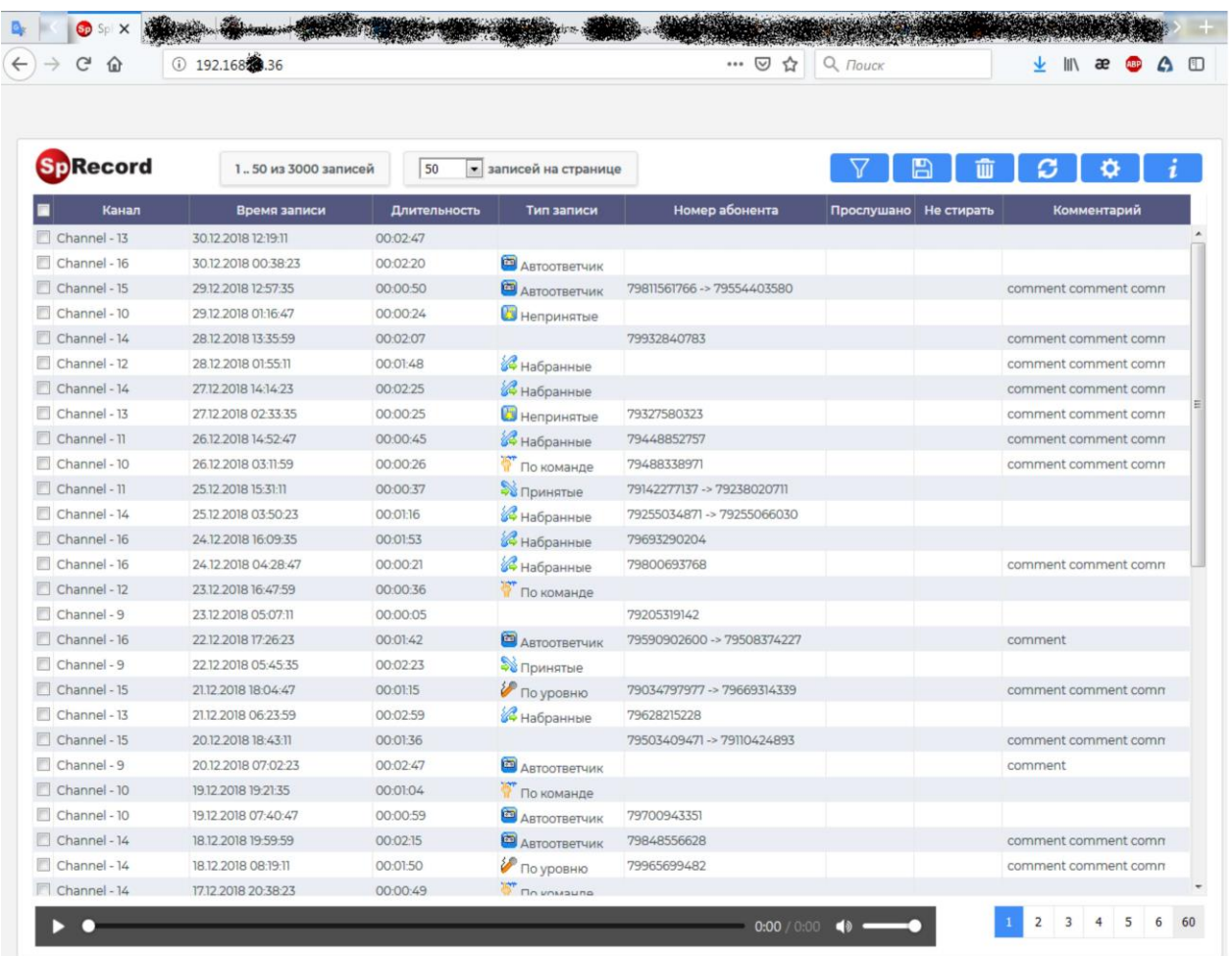

После авторизации в браузере откроется список записей.

В списке записей доступны следующие функции:

- прослушивание записей;
- фильтрация списка по различным параметрам;
- удаление записей;
- скачивание записей и их сохранение на локальном компьютере;
- изменение комментария;
- установка/снятие защиты записи от удаления.

#### **3.2. Настройка IP-адреса**

<span id="page-7-0"></span>Изначально устройство рассчитано на автоматическое получение IP-адреса по протоколу DHCP. Однако вы можете настроить статический IP-адрес. Чтобы посмотреть и/или изменить текущие сетевые настройки, нажмите вверху справа на кнопку «i» («Информация»).

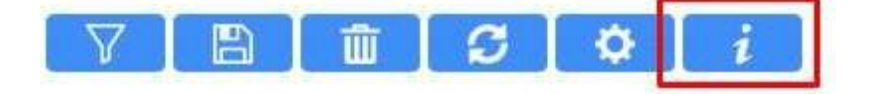

В открывшемся окне нажмите кнопку «DHCP/Static IP».

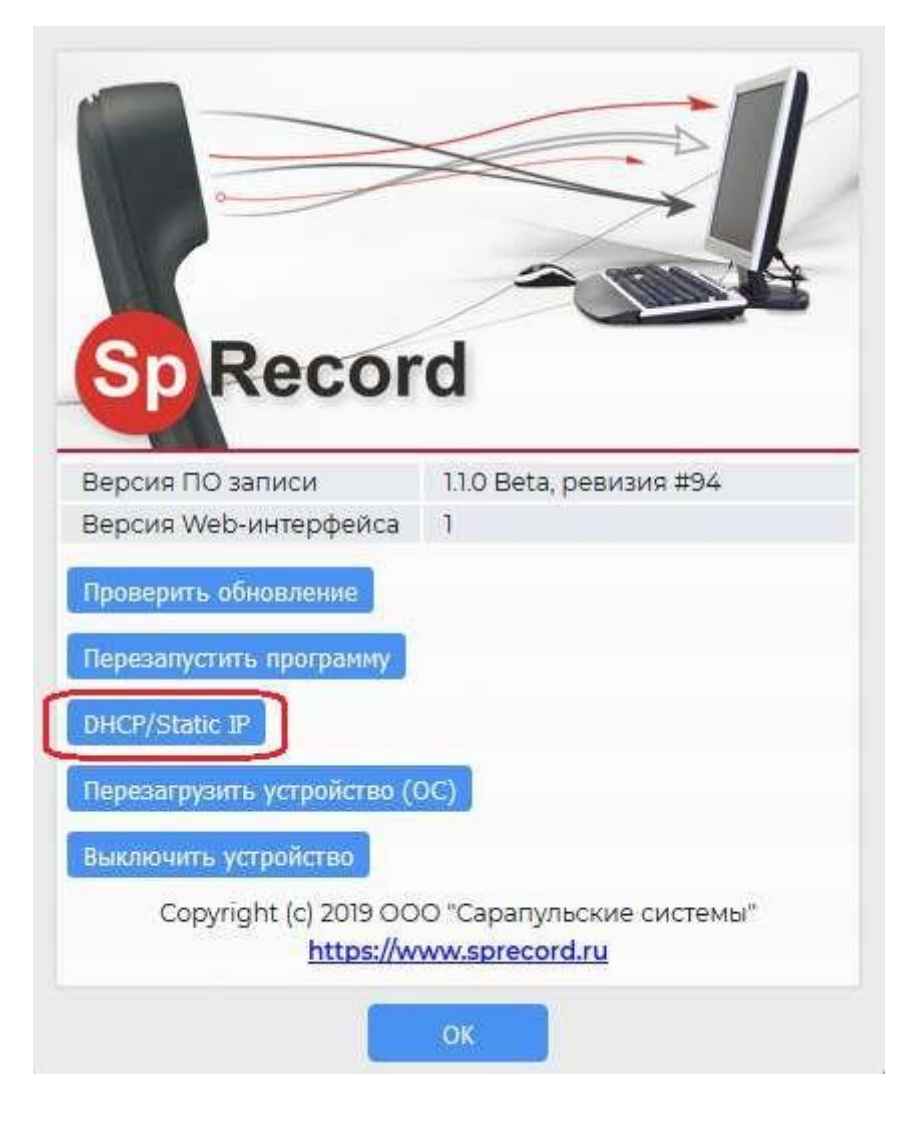

Далее укажите нужные вам значения в соответствующих полях и нажмите «OK».

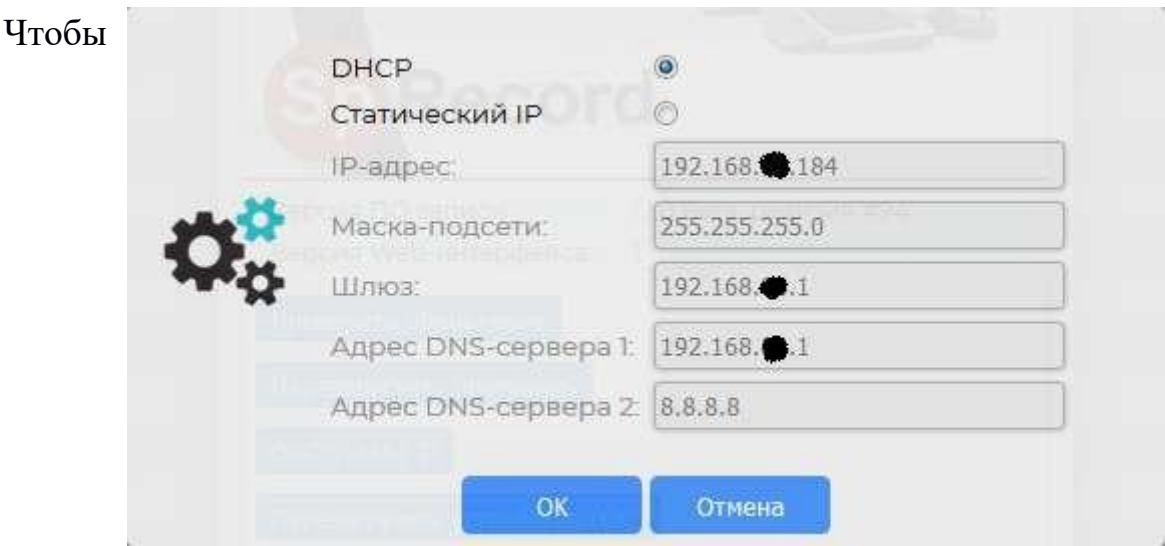

изменения вступили в силу, перезагрузите устройство (п. 3.5.).

<span id="page-9-0"></span>Чтобы обновить ПО, нажмите в окне «Информация» кнопку «Проверить обновление».

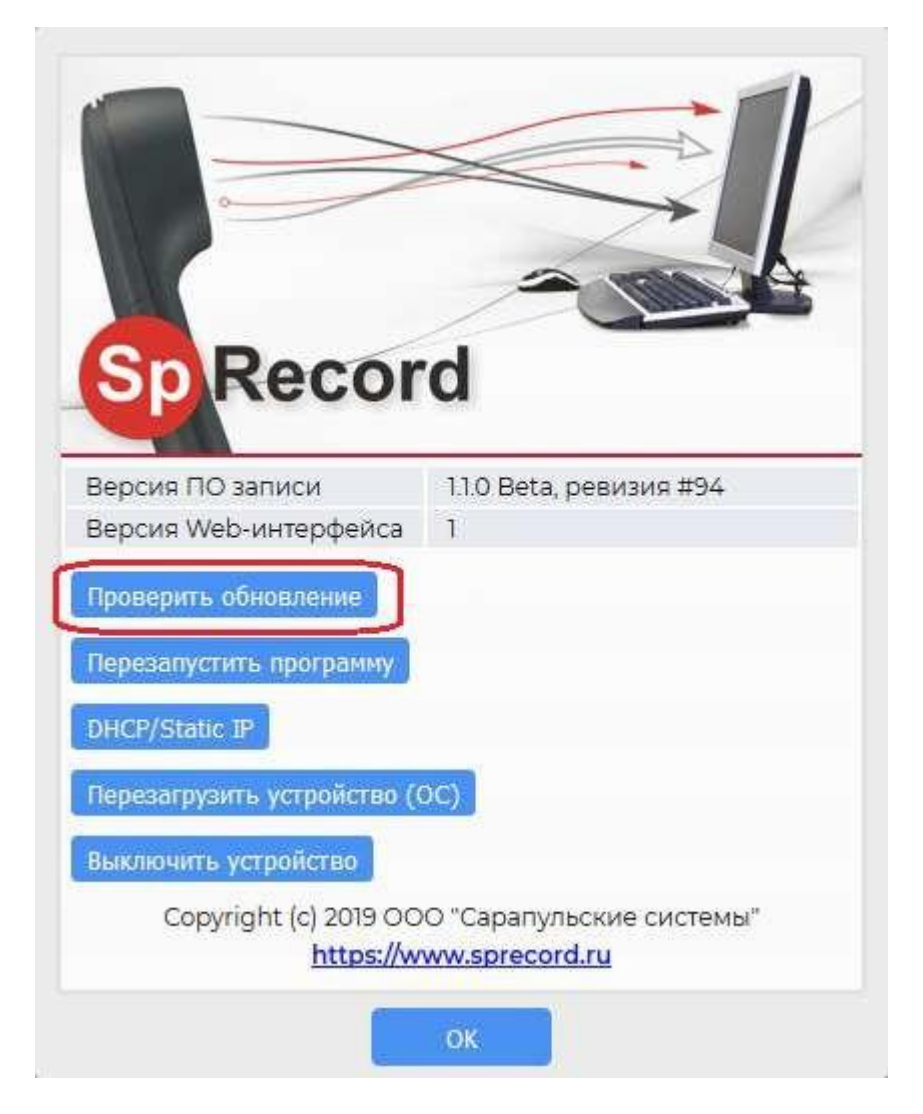

Если доступна более новая версия, то появится такое окно:

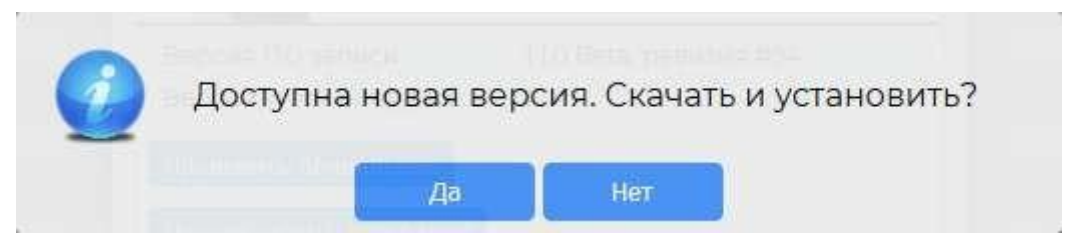

Нажмите «Да» для обновления. Во время обновления запись разговоров будет приостановлена. Обычно обновление длится не более 1-2 минут.

#### **3.4. Перезапуск программы**

<span id="page-10-0"></span>Если какие-то настройки отображаются не совсем корректно (например, сетевые настройки IP-адреса) или программа работает нестабильно, попробуйте перезапустить программу. Для этого в окне «Информация» нажмите кнопку «Перезапустить программу». Запись разговоров будет приостановлена. Через 10-30 секунд можно будет снова подключиться к устройству через браузер.

### **3.5. Перезагрузка устройства (ОС)**

<span id="page-10-1"></span>При изменении некоторых параметров требуется перезагрузить устройство. Для этого в окне «Информация» нажмите кнопку «Перезагрузить устройство (ОС)». Запись разговоров будет приостановлена. Через 1-2 минуты можно будет снова подключиться к устройству через браузер.

### **3.6. Выключение устройства**

<span id="page-10-2"></span>Всегда выключайте устройство через браузер. Если же выключать его сразу из розетки, то это может испортить файловую систему или другие критические компоненты операционной системы или устройства. Для штатного выключения откройте окно «Информация» и нажмите кнопку «Выключить устройство». Через 1-2 минуты можно будет извлечь блок питания из розетки.

### **4. Альтернативные способы доступа**

#### **4.1. Удаленный рабочий стол (VNC)**

<span id="page-11-1"></span><span id="page-11-0"></span>Подключиться к устройству можно не только через браузер, но и с помощью программ удаленного доступа к рабочему столу через любой VNC-клиент. Например, можно использовать программу TightVNC (скачать программу можно на сайте [sprecord.ru,](http://sprecord.ru/) раздел [«Скачать»](https://sprecord.ru/download/skachat)).

Установите программу и запустите «TightVNC Viewer». В поле «Remote Host» укажите найденный вами IP-адрес устройства и порт 5900 через двойное двоеточие (например: 192.168.1.172::5900), затем нажмите «Connect».

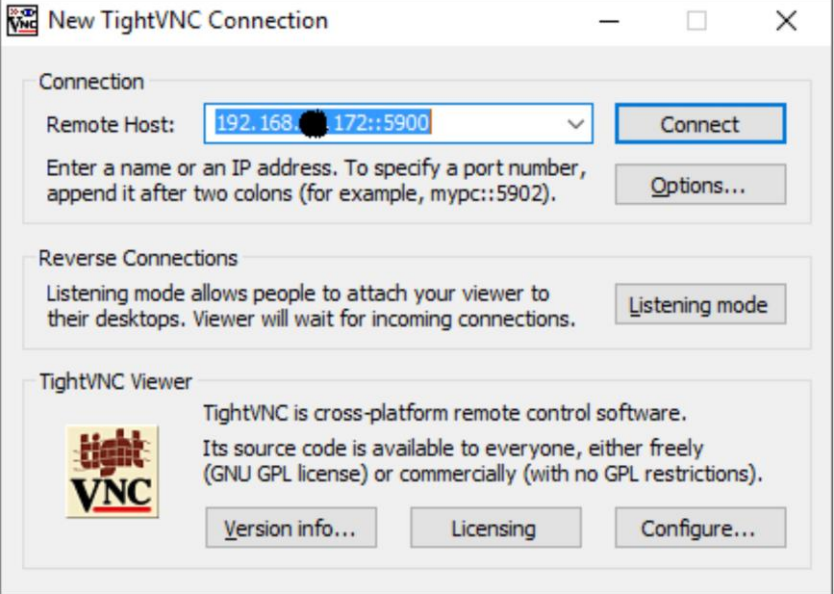

В ответ на запрос пароля укажите «123456».

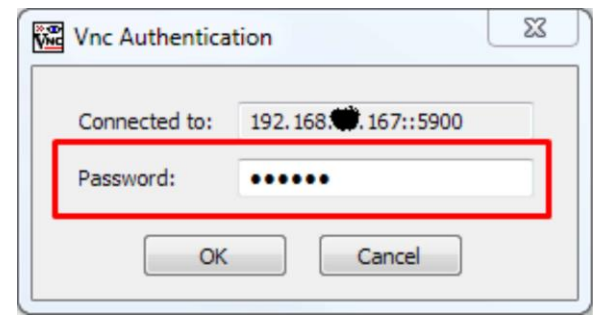

После успешного подключения вы увидите рабочий стол с запущенной программой SpRecord. Программа имеет привычный интерфейс и позволяет произвести необходимые настройки.

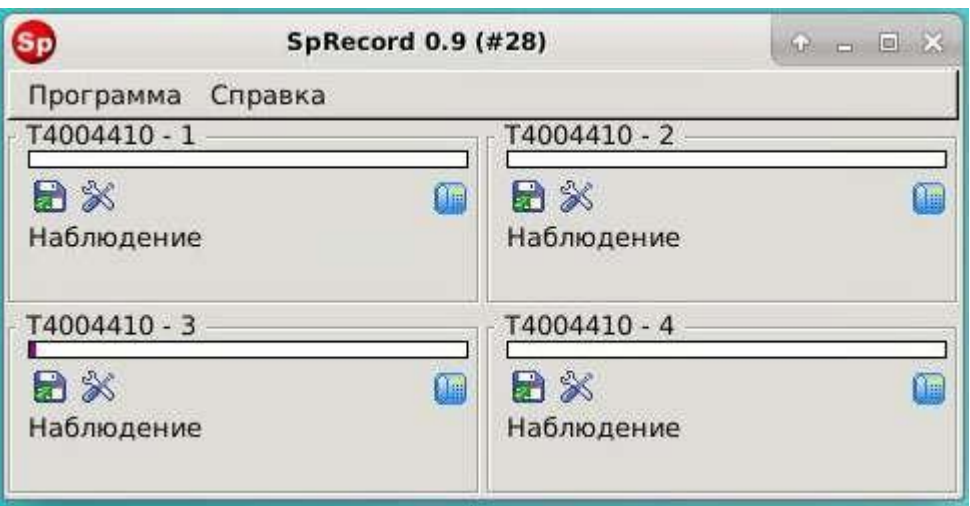

#### **Особенности подключения удаленного доступа к рабочему столу через Интернет**

Для того чтобы подключиться к устройству через Интернет, необходимо сделать так называемый проброс портов. В роутере, который подключен к Интернету, необходимо указать, что входящие пакеты на порт 5900 направить на порт 5900 и локальный адрес устройства. Поскольку на разных роутерах эта настройка поразному настраивается, нет возможности указать более подробнуюинструкцию.

### **4.2. Просмотр списка записей (WinSCP)**

<span id="page-12-0"></span>Чтобы получить прямой доступ к файлам записей, воспользуйтесь программой WinSCP (скачать программу можно на сайте [sprecord.ru,](http://sprecord.ru/) раздел [«Скачать»](https://sprecord.ru/download/skachat)).

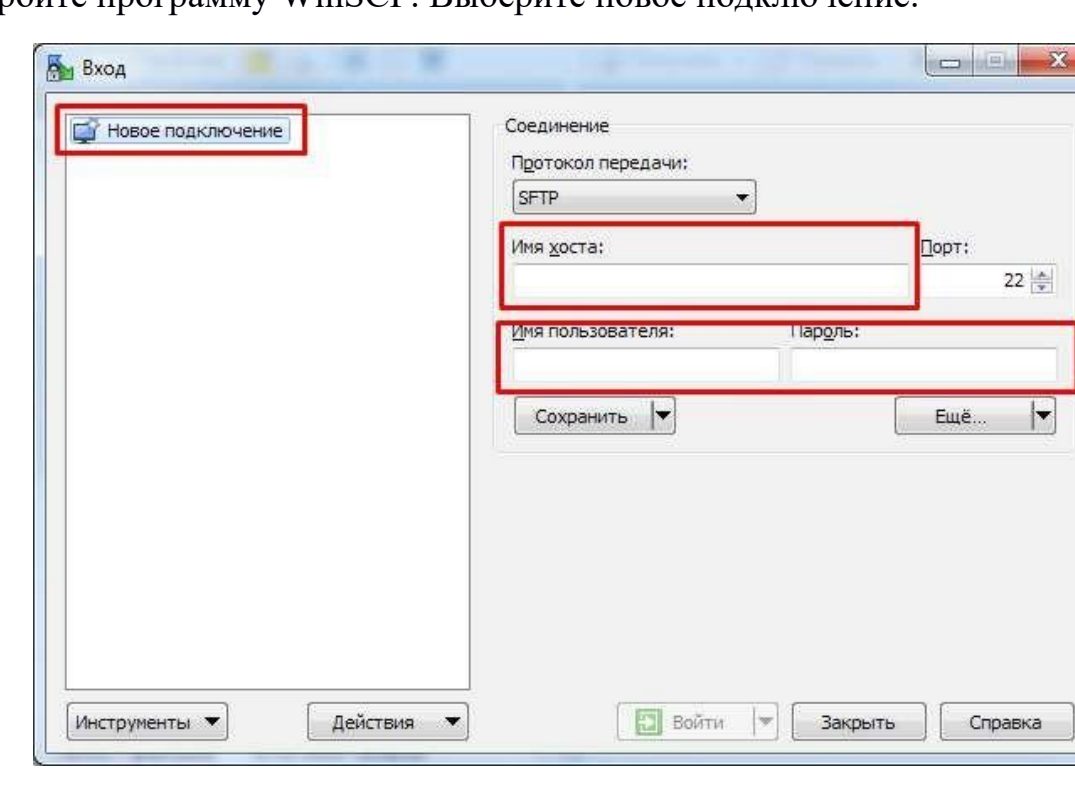

Откройте программу WinSCP. Выберите новое подключение.

Укажите IP-адрес в поле «Имя хоста», **имя пользователя «sprecord» и пароль «sprecord»**. Нажмите кнопку «Войти».

Если появится окошко с вопросом, то выберите «Да».

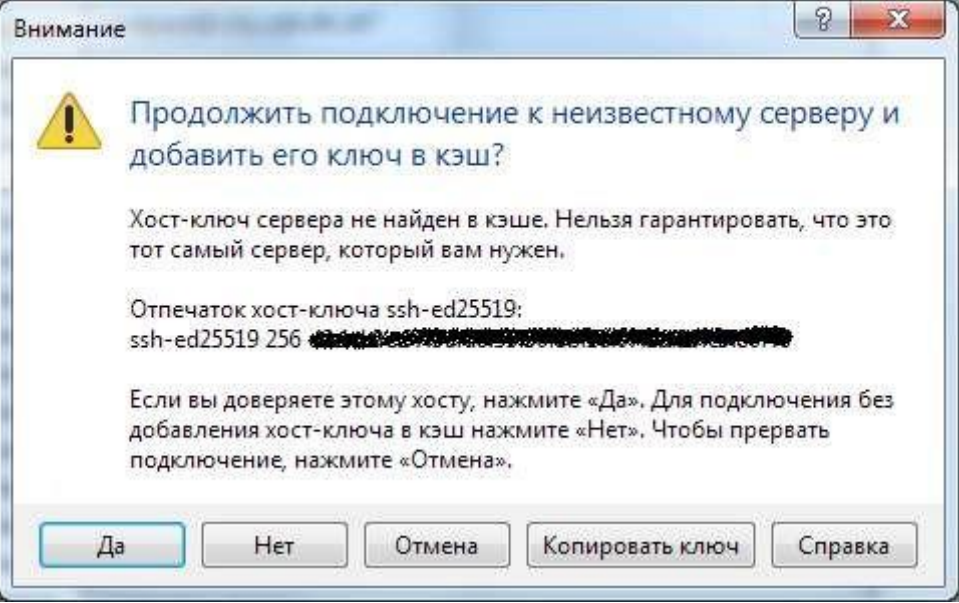

Справа показаны файлы и папки устройства. Слева показаны файлы и папки вашего компьютера. Справа перейдите к папке хранения звукозаписей. По умолчанию это папка "/var/lib/sprecord/records/<год\_месяц>/".

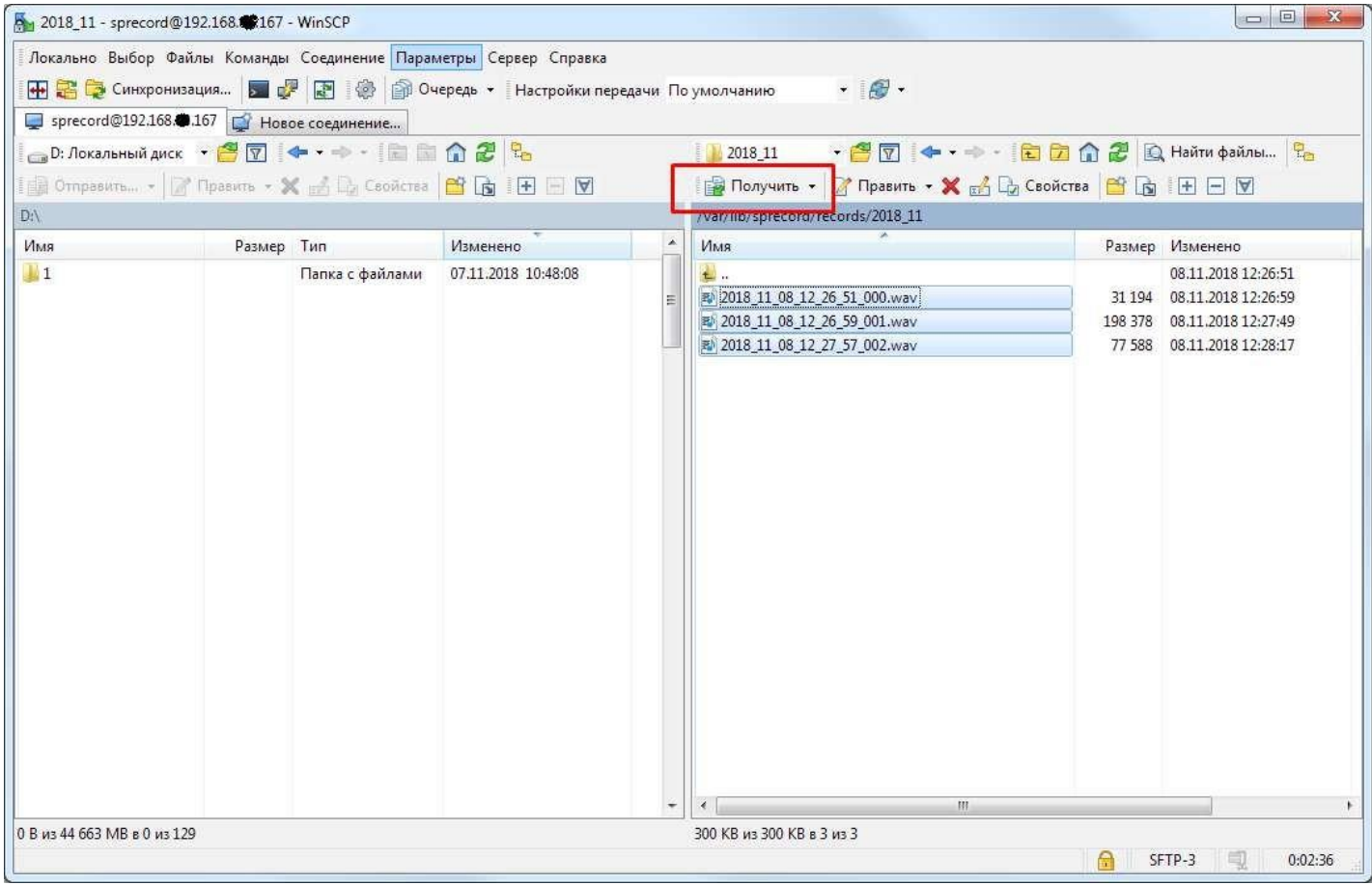

Скопируйте файлы на ваш компьютер, нажав на правой панели кнопку «Получить».

### **4.3. Копирование записей на сервер SpRecord**

<span id="page-14-0"></span>Устройство позволяет выгружать записи на удалѐнный сервер SpRecord и просмотр записей с его помощью. Для этого необходимо установить на любой компьютер под управлением Windows программу SpRecord и настроить его как сервер:

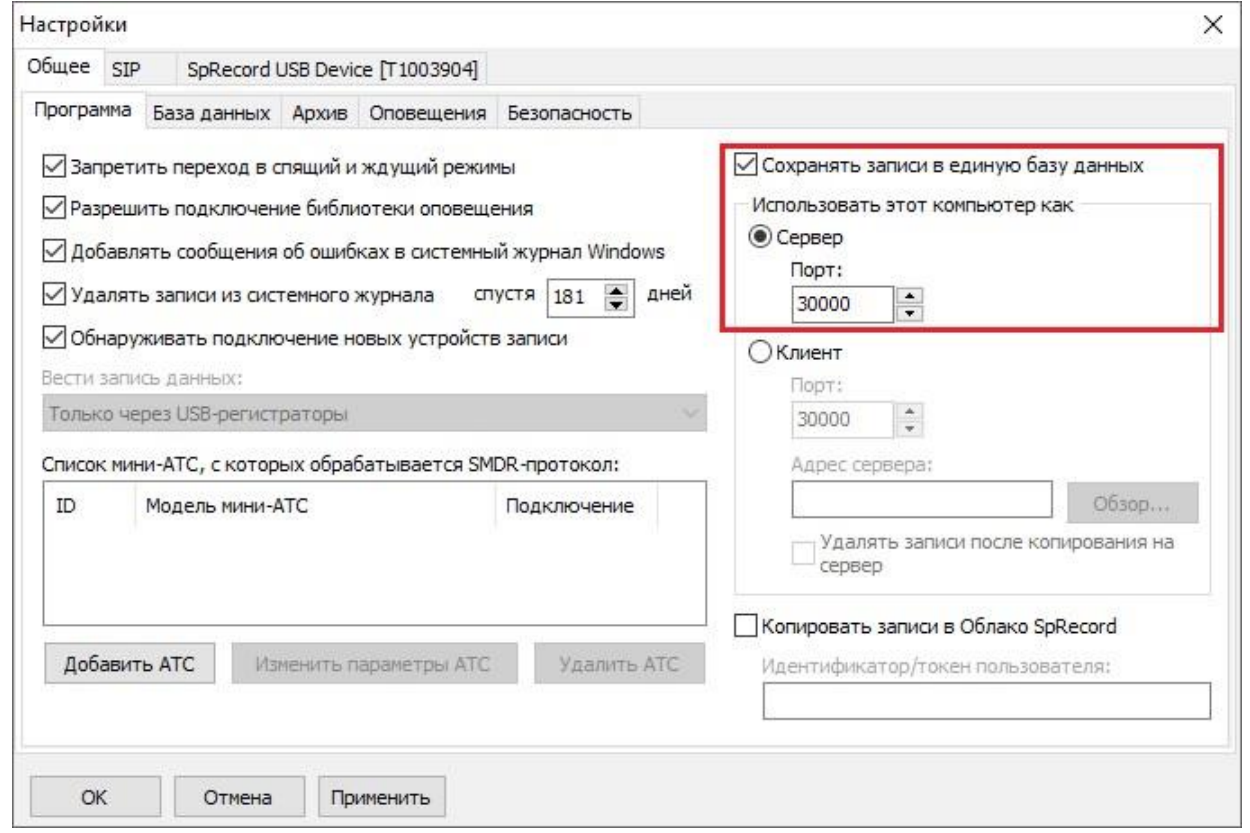

Устройство нужно настроить как клиент, указав IP-адрес сервера SpRecord и порт. VNC-клиент:

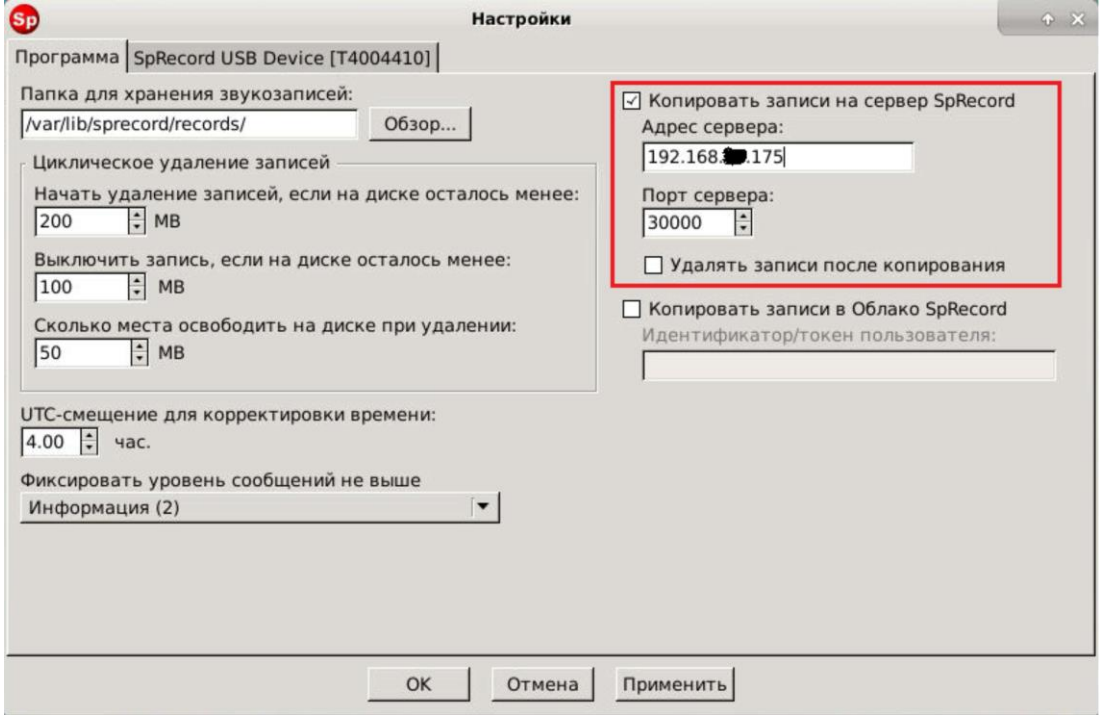

Такие же настройки можно указать в браузере. Для этого нажмите вверху справа на кнопку «Настройки».

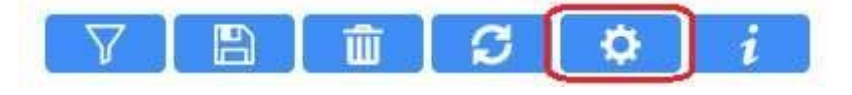

В открывшемся окне укажите IP-адрес и порт сервера SpRecord:

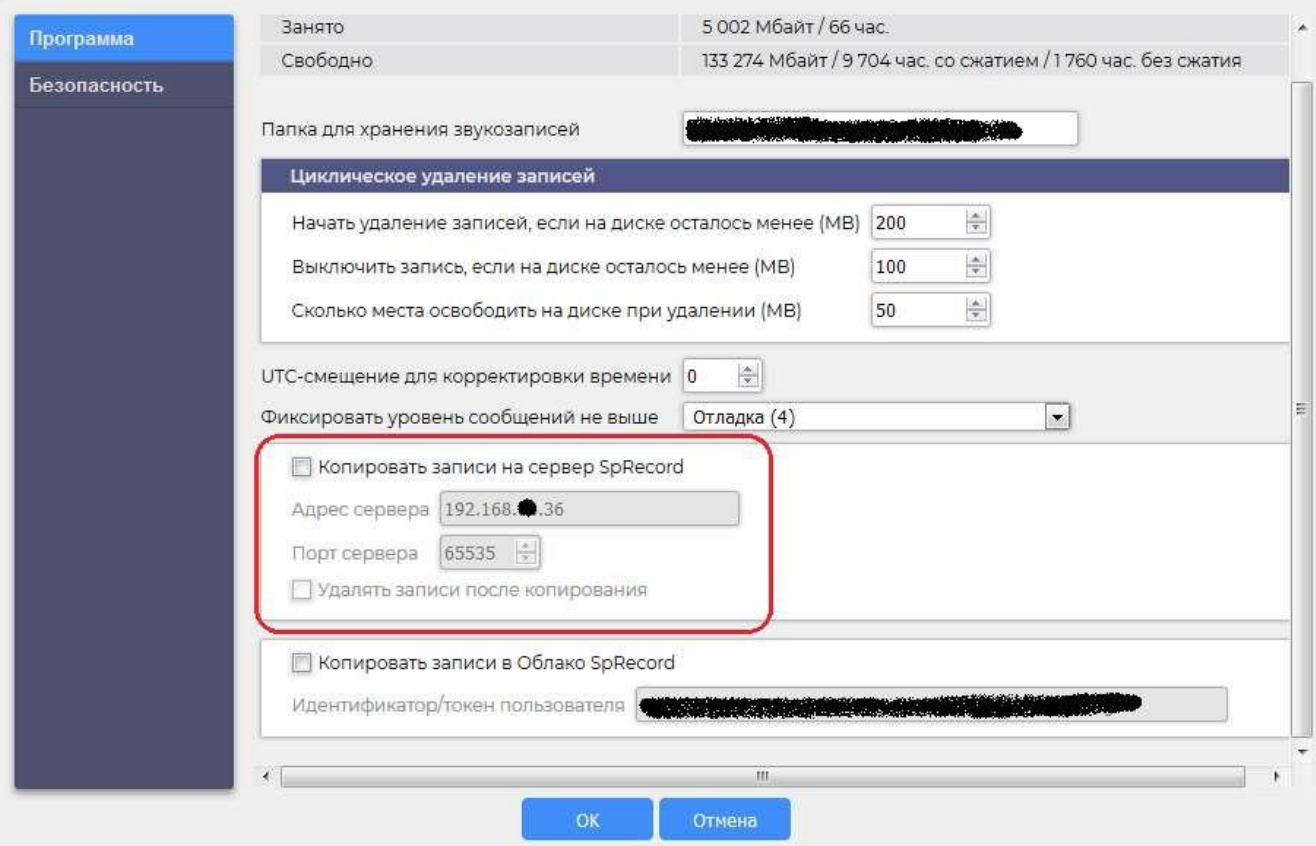

После этого все записи будут автоматически копироваться на сервер, с которого можно их удобно просматривать при помощи ПО SpRecord.

### **4.4. Копирование записей в облачный сервис SpRecord Cloud**

<span id="page-16-0"></span>Устройство позволяет автоматически выгружать записи в облачный сервис SpRecord. Для этого необходимо зарегистрироваться в облачном сервисе [sprecord.com](http://sprecord.com/) и включить опцию копирования записей в облако в настройках, указав идентификатор/токен пользователя.

Настройка в VNC-клиенте:

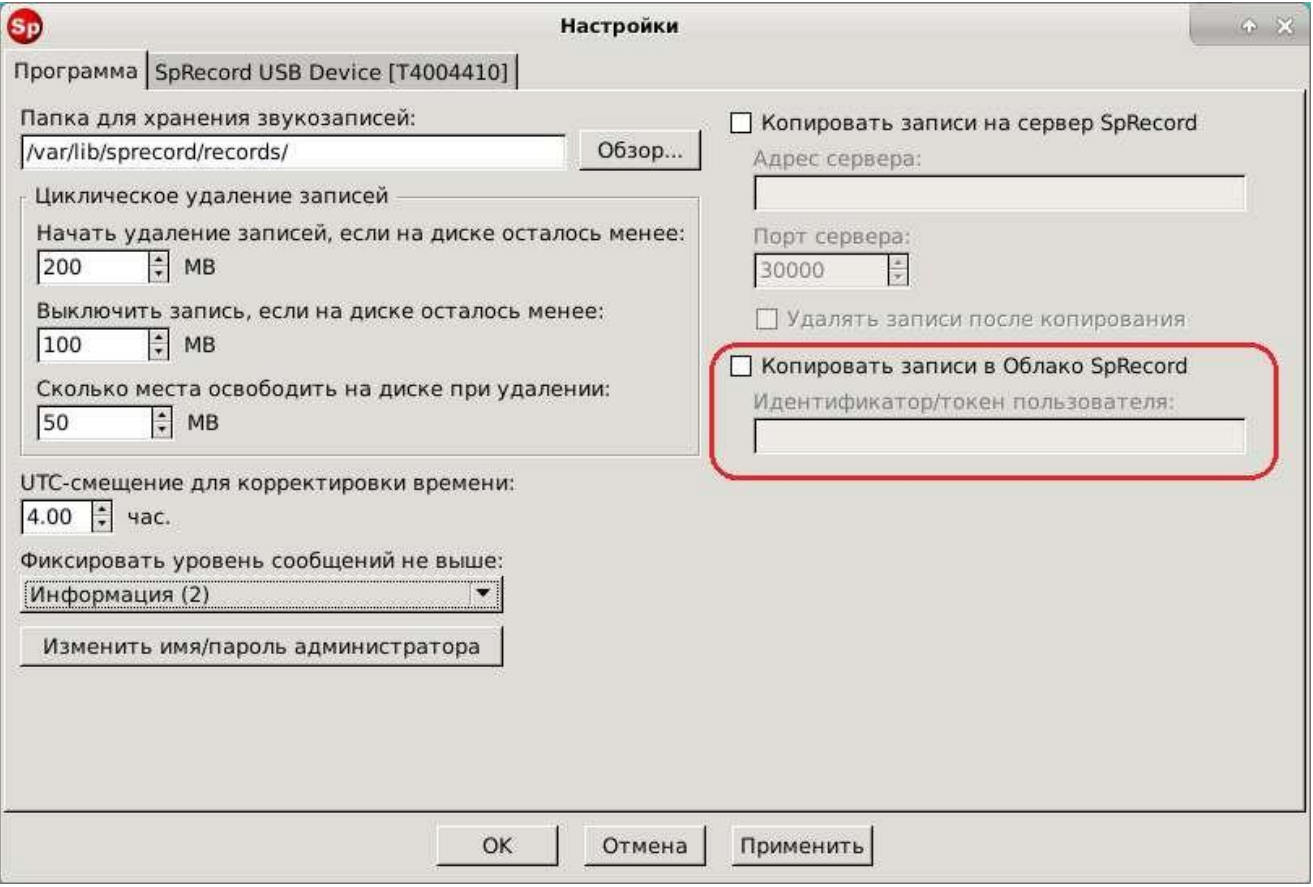

# Настройка в браузере:

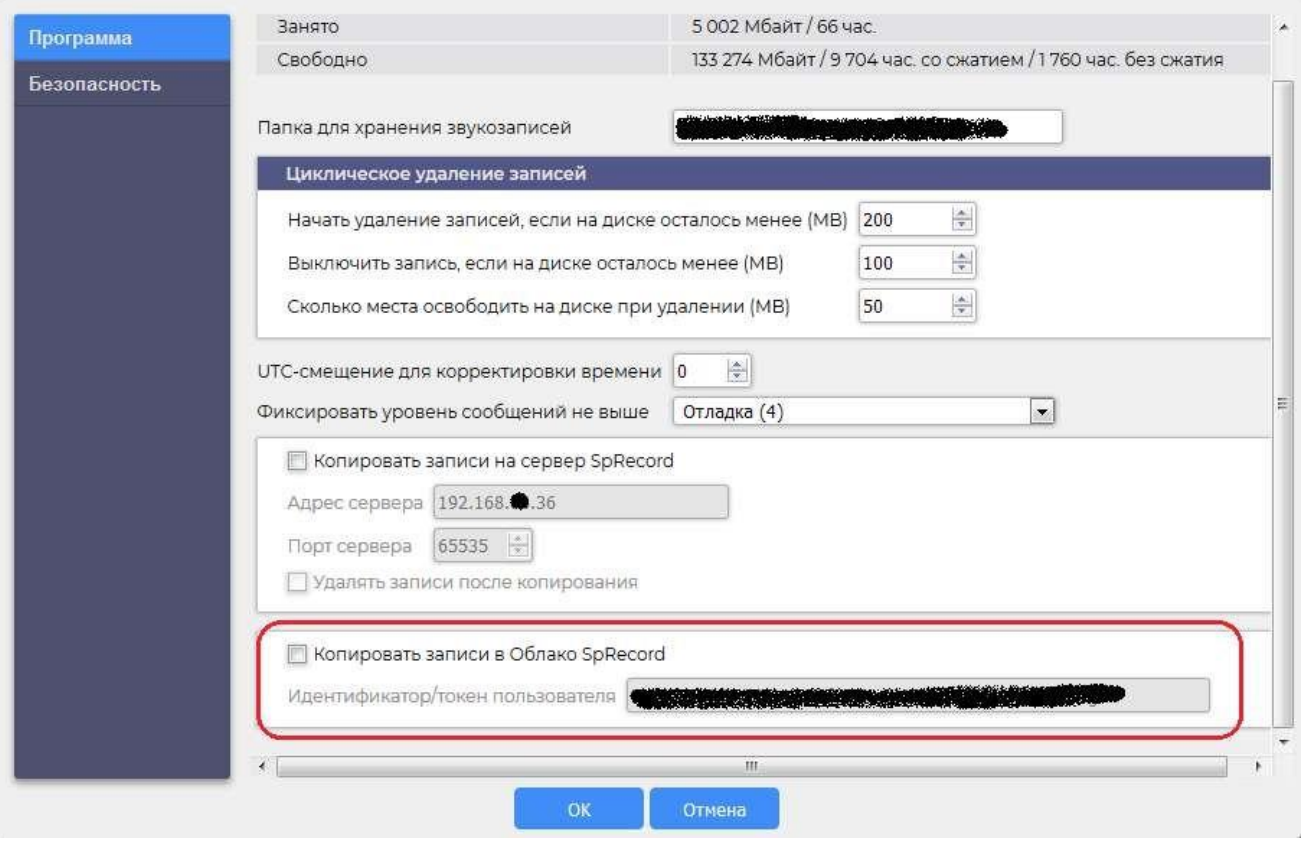